## **HOW TO REGISTER FOR THE SOWI FITNESS COMPETITION**

## *GENERAL SETUP*

- 1. Open the excel document, SOWI Fitness Competition Registration Score Sheet.
- 2. Save the file to your computer. You will use this document for initial registration and pre-season scores, mid-season scores, and end of season scores. Make sure to save it appropriately somewhere you will be able to access again.
	- a. Click FILE

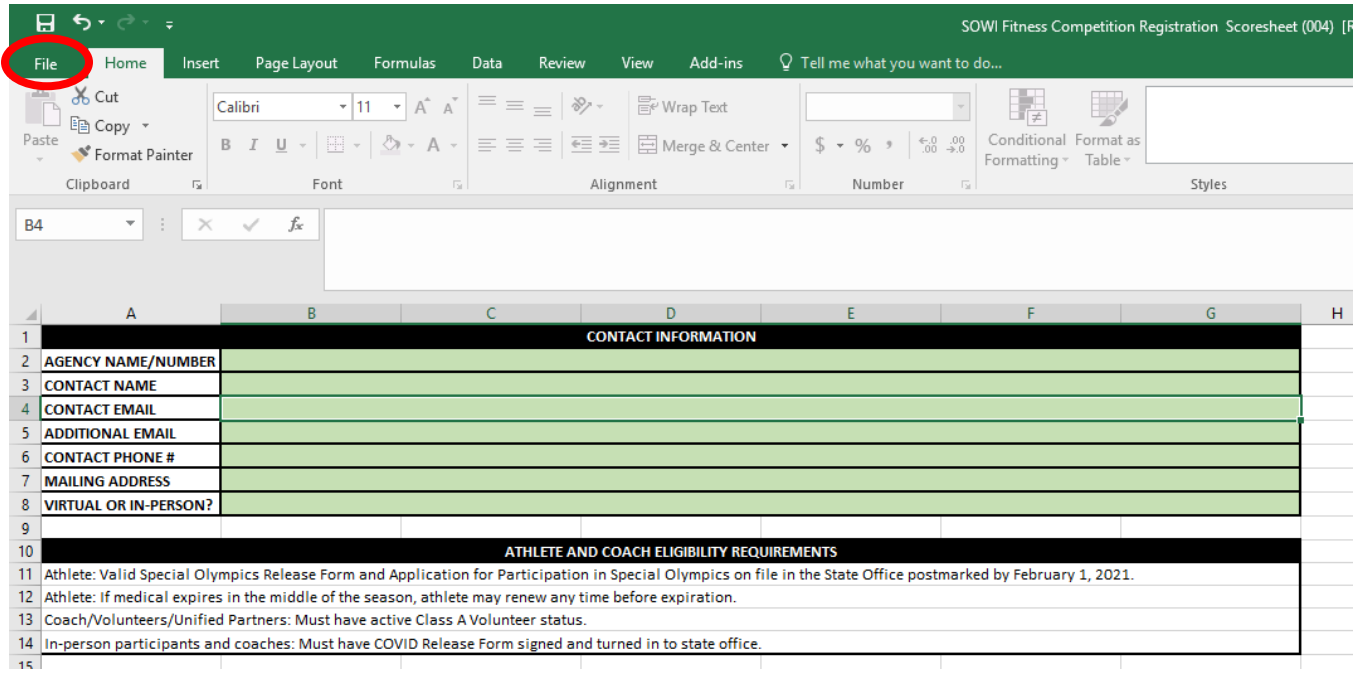

b. Click SAVE AS

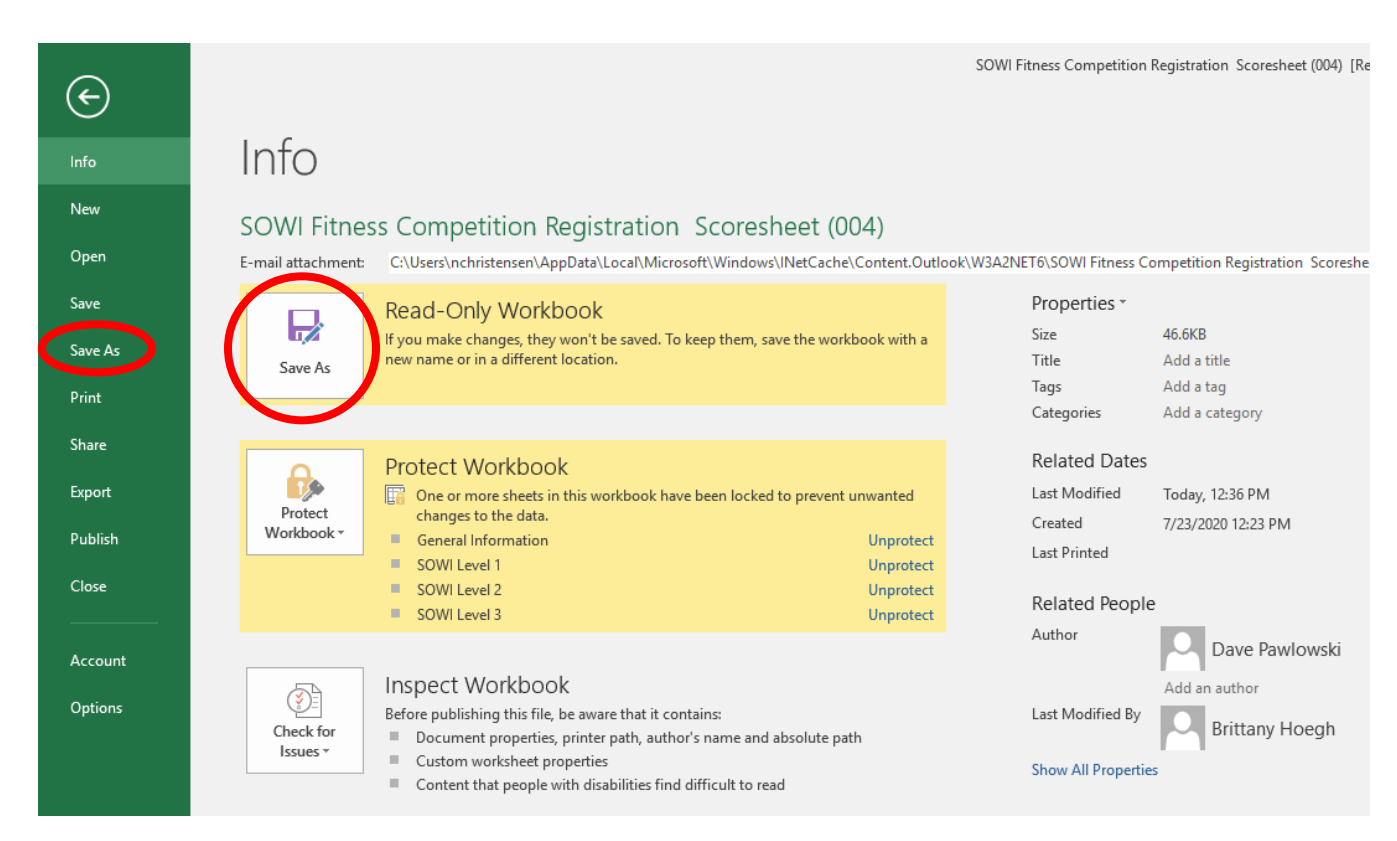

## *STEP BY STEP REGISTRATION INSTRUCTIONS*

- 1. Complete the top of the page with agency information. All fields are mandatory besides the *Additional Email* row.
- 2. Each fitness level is broken out into different tabs at the bottom of the document. Click on each tab to register athletes in that level of competition. If you don't have any participants in one of the levels, you can ignore that tab.

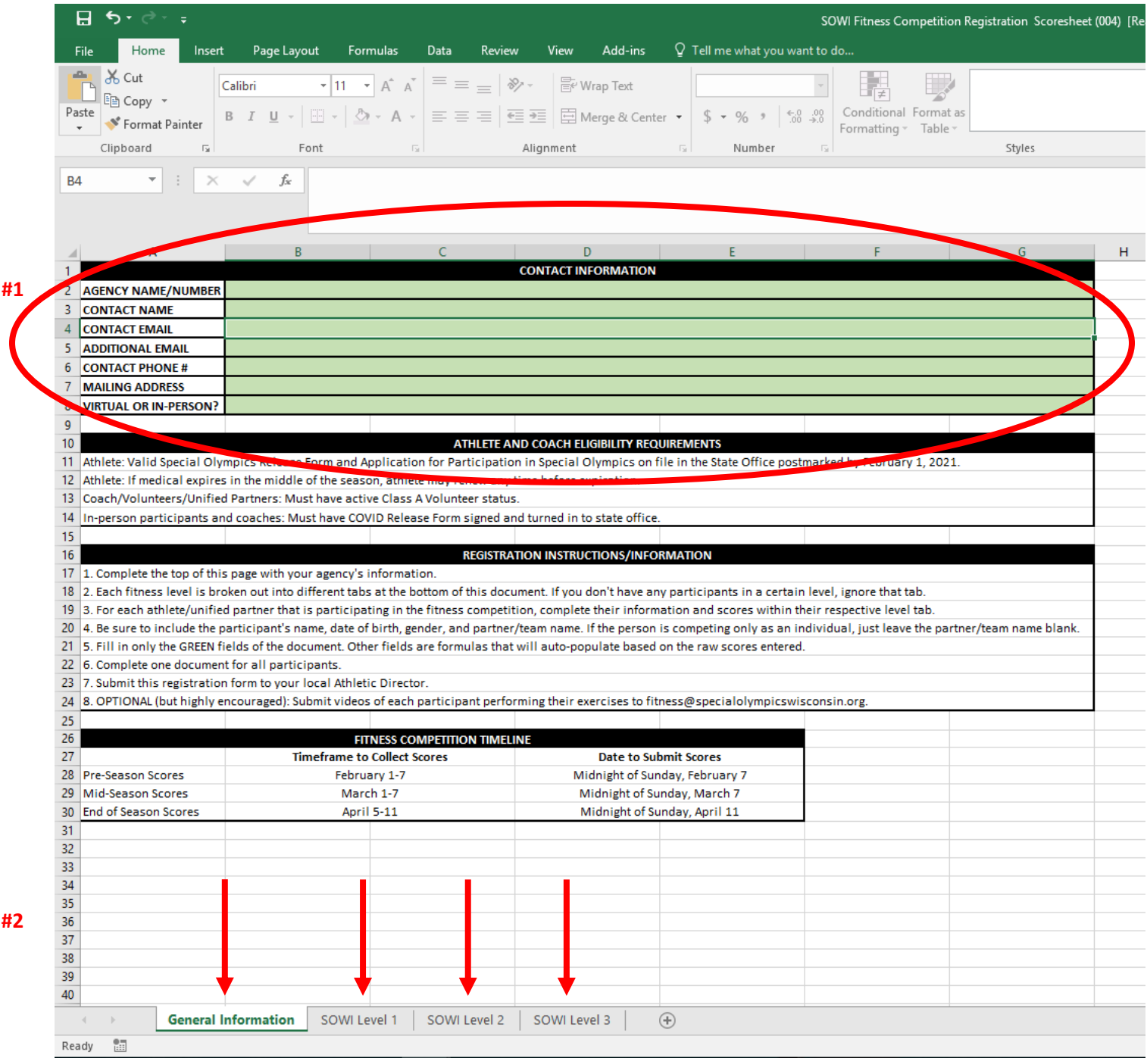

- 3. For each athlete/unified partner that is participating in the fitness competition, complete his or her information and scores within the respective tab.
- 4. Be sure to include the participant's name, gender, and partner/team name. If the person is competing only as an individual, just leave the partner/team name blank.
- 5. Fill in only the GREEN fields in column B (Participant info) and Column D (Pre-season scores). Other fields are formulas that will auto-populate based on the raw scores entered. Make sure you are entering each athlete in the appropriate Level tab for their participation.
	- a. The green columns F (Mid-season scores) and I (End of Season Scores) will be completed later in the season and sent into your Regional Athletic Director.

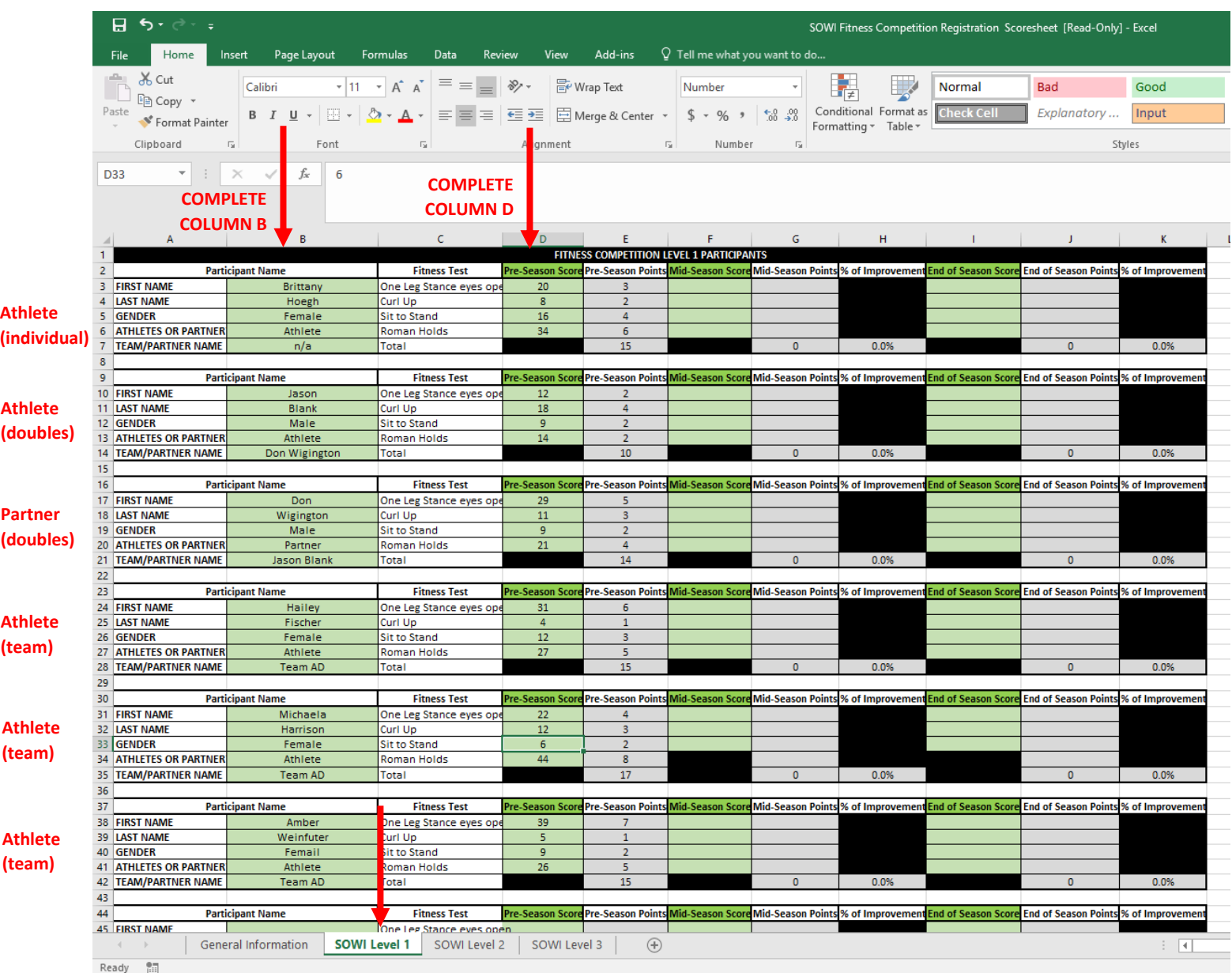

6. Email this document to your Regional Athletic Director with all athlete registration information and pre-season scores by midnight of Sunday, February 7<sup>th</sup>.